DIY Video for Observation

### **FRANKFORT CENTER** FOR LEARNING & SCHOLARLY TECHNOLOGIES

# You'll Learn to:

- 1. Collect and retain appropriate consent forms on paper or electronically
- 2. Capture video of yourself teaching either live or online
- 3. Upload videos to your Huntersoe.org Google Drive account
- 4. Submit the recording to your field supervisor and faculty
- 5. Prepare the recordings for edTPA submission

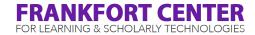

### **FERPA & Consent Forms**

Please do not record without collecting consent \*It's illegal\*

The Family Educational Rights and Privacy Act (FERPA), is a federal law that protects the educational records of students and requires consent from guardians of minors to release records such as video to an outside source

In your case, you will be sharing the video with Hunter College and Pearson

Students who do not provide consent cannot be present in the video

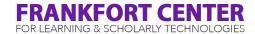

### Paper & Electronic Consent Forms

1.Log into your @students.huntersoe.org Google account

2. Visit **www.huntersoe.org** 

3. Click Consent Forms

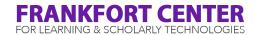

# **In-person Teaching**

- Select a device you are comfortable with such as your smartphone/tablet
- Check your device's storage capacity
- Have your device charged/plugged in
- Make sure the camera is stable

| ₽ad ♥<br>Settings | 9:21 AM<br>Ceneral Storage & iClou | ै १००% ।<br>Id Usage |
|-------------------|------------------------------------|----------------------|
| Q. Settings       | STORAGE                            |                      |
| S. Palastituta /  | Used                               | 24.0 GB              |
| Airplane Mode     | Available                          | 3.4 GB               |
| 🛜 Wi-Fi           | Manage Storage                     | >                    |
| Bluetooth         | On                                 |                      |
|                   | ICLOUD                             | 100000               |
| Notifications     | Total Storage                      | 5.0 GB               |
| Control Center    | Available                          | 3.0 GB               |
| C Do Not Disturb  | Manage Storage                     | >                    |
|                   |                                    |                      |
| 6 General         |                                    |                      |

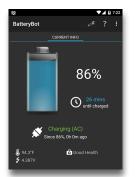

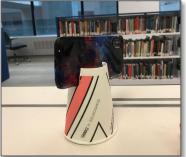

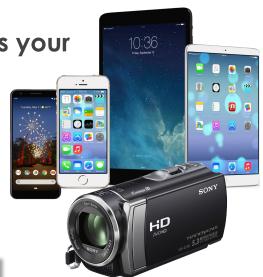

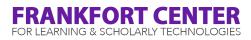

# **In-person Teaching**

- Test the built-in mic or use an external mic
- Adjust the room for appropriate light and noise
- Decide where you will stand and where the students will be and place the recording device appropriately. Avoid showing only the back of student heads. We suggest an angle from the side.
- Record horizontally, not vertically

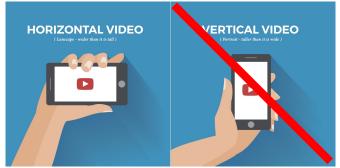

ARNING & SCHOLARLY TECHNO

# **Borrowing Technology**

The following items are available from the A/V desk on the second floor of the library for two weeks at a time.

- iPad Mini + charger
- Tabletop tripod + iPad mount
- <u>Swivl</u>
- Wireless Mic

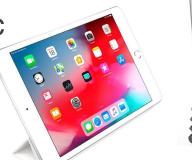

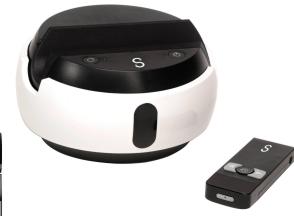

ANDYCINE

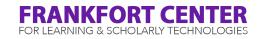

# **Recording Your Lessons**

### Practice

Recording can be distracting or intimidating for anyone. Practice videos can accustom you and your students to the presence of the camera. They can also be helpful in conceiving any technological issues with the device or troubleshooting.

### **Record Everything**

It is recommended to record as much as possible. When it is time to choose your submission(s), you will have a variety of content available.

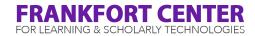

# After You Record: Upload to Google Drive

#### Your @huntersoe.org Google Drive is FERPA compliant

| From a computer                                                                                                    | From a smartphone/tablet                                                                                   |
|----------------------------------------------------------------------------------------------------|----------------------------------------------------------------------------------------------------|
| <ol> <li>Once the video is on your<br/>computer, log onto<br/><u>https://drive.google.com/</u><br/>with your huntersoe.org account</li> </ol> | <ol> <li>Install the Google Drive app and<br/>log in with your <b>huntersoe.org</b><br/>account</li> </ol> |
| 2. At the top left, click <b>New</b> and then <b>File Upload</b>                                                                              | 2. Select <b>New</b> and then <b>Upload</b>                                                                |
| 3. Choose the file(s) you want to upload                                                                                                    | 3. Choose the file(s) you want to upload                                                                   |

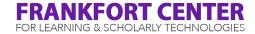

### Share Your Videos via Google Drive

| From a computer                                   | From a smartphone/tablet                          |
|---------------------------------------------------|---------------------------------------------------|
| <ol> <li>Right-click your video and</li></ol>     | <ol> <li>Click the three dots on your</li></ol>   |
| select Share                                      | video and select Share                            |
| <ol> <li>Enter your field supervisor or</li></ol> | <ol> <li>Enter your field supervisor or</li></ol> |
| faculty's @huntersoe.org email                    | faculty's @huntersoe.org email                    |
| address                                           | address                                           |
| <ol> <li>Choose permission level and</li></ol>    | <ol> <li>Choose permission level and</li></ol>    |
| write an optional message                         | write an optional message                         |
| 1. Click Done                                     | 4. Send                                           |

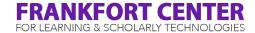

## **Register Your Videos with VAT**

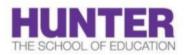

#### POLICY FOR THE VIDEO ANALYSIS OF TEACHING (VAT)

Updated August 9, 2019

All teacher candidates in a degree or certificate program at the Hunter College SOE engage in analyzing video records of their practice for the purposes of gathering evidence for growth. Selected video may then be shared with faculty, supervisors or peers as part of course assignments.

Teacher candidates, you complete this 3-step process: Find all forms/links at www.huntersoe.org

- 1. Obtain Consent. Download, disseminate, obtain and store consent forms in your personal @huntersoe.org drive for children and adults who will appear in the video recording.
- **2. Upload and Share Video**. Upload all videos to your personal @huntersoe.org google drive. Share link with faculty, supervisors, or peers as required within @huntersoe.org.
- 3. Register Video via Teacher Candidate VAT Portal. Complete the process by registering that you have obtained and give your own consent via the provided form, and share the links to your video records through the form at the VAT Portal, at <u>www.huntersoe.org</u>

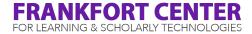

### edTPA Video Requirements

- Maximum File Size 500MB, 200-300MB or less recommended
- Video Resolution Recommended 320x240 or 640x480 pixels
- Must contain a continuous, uninterrupted clip from the learning segment
- Please refer to Task 2 in your Handbook for your certification's requirements (video length, criteria, etc.)
- Consult edTPA's Virtual Learning Environment Guidelines
- For in person teaching, the teacher and students must be seen and heard

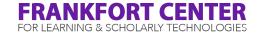

# We're here to help!

Kenny Hirschmann <u>kenny.hirschmann@hunter.cuny.edu</u> Office: W1003

> Mutaz Hamed mh2683@hunter.cuny.edu

Audrika Rahman ar1542@hunter.cuny.edu

Waldain Felix wf369@hunter.cuny.edu

Melissa Fowler mf5045@hunter.cuny.edu

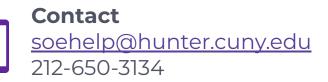

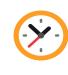

**Student Online Office Hours Monday - Friday** 5pm - 7pm via <u>Zoom</u>

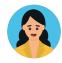

**Office in E613** M-Th: 11am - 7pm F: 11am - 5pm

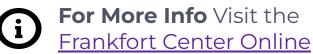

FRANKFORT CENTER FOR LEARNING & SCHOLARLY TECHNOLOGIES